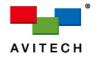

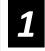

## How is the Sequoia 4K60 being used (Sequoia 4K60 Display Modes)

#### **Quad Multiview + Workstation**

In Quad Multiview + Workstation mode, the Seguoia 4K60 outputs a guad-multiview image from the HDMI out port 1, and four single-view fullscreen source signals from the other HDMI output ports, with scaling and seamless switching.

The first output can also output a fullscreen image, and any of the single-view outputs (except the 5<sup>th</sup> output) can also show a duplicate of the first output image.

This mode is excellent for KVM multiview, multiple-user multi-touch, multiple-user KVM workstations, single-user KVM workstations, and more.

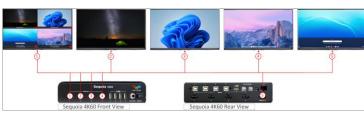

If the unit does not appear to be in Quad Multiview + Workstation mode, connect a mouse and keyboard to one of the USB-A ports and press Alt – q – w (one key at a time) to change the display mode to Quad with Workstation.

## **Dual Independent Quad Multiview + Bypass**

In Dual Independent Quad Multiview + Bypass mode, the Sequoia 4K60 outputs a guad-multiview image from the HDMI out port 1, a duplicate of the port 1 image from HDMI out port 2, a second independent quad from HDMI out port 3, and a duplicate of the port 3 image from HDMI out port 4. HDMI out ports 2 and 4 can also show a single image bypass of any of the sources.

This mode is excellent for KVM multiview, dual-user multi-touch, dual-user KVM workstations, and more.

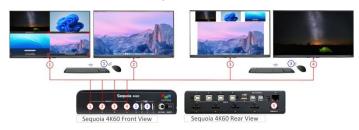

If the unit does not appear to be in **Dual Independent Quad** Multiview + Bypass mode, connect a mouse and keyboard to one of the USB-A ports and press Alt - q - q (one key at a time) to change the display mode to Dual Quad.

## Seamless Switching

In Seamless Switching mode, the Sequoia 4K60 outputs four single-view images from each of the HDMI out ports 2 through 5, with seamless switching on each of the connected display devices.

If the unit does not appear to be in Seamless Switching mode, connect a mouse and keyboard to one of the USB-A ports and press Alt – s – s (one key at a time) to change the display mode to Seamless Switching.

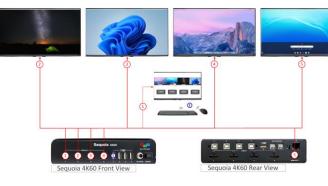

#### To switch sources, there are three methods:

- 1) On a monitor connected to HDMI output 1, use a mouse or touchscreen to click-and-drag a source to a destination.
- 2) Use the keyboard to press Ctrl Monitor ID Input ID (for example, if you want input 3 on monitor 2, press Ctrl -2-3).
- 3) Use the web graphical user interface (GUI) or HTTP Commands – to open the web-GUI, please refer to the note on the right, or reach out to Avitech support for more information and assistance.

#### Web-browser Graphical User Interface (GUI)

To access the web-browser GUI for more advanced functions, connect the Sequoia 4K60 IP port to a computer using an Ethernet cable.

Make sure the computer is on the same subnet as the Sequoia 4K60 (factory default IP address is 192.168.0.5), open a web browser such as Google Chrome, Mozilla Firefox, Apple Safari, or Microsoft Edge, and enter "192.168.0.5" in the web browser address bar.

Log in to control the unit with the factory default password "admin".

## Video Wall Control

In Video Wall Control mode, the Sequoia 4K60 can control up to four display devices as a video wall.

It provides the ability to switch any source to any display, stretch one source image across some or all displays, overlay windows to have picture-in-picture, flexible free-scaling windows, crop any source image, and save and easily activate user presets.

If the Sequoia 4K60 does not appear to be in Video Wall Control mode, connect a mouse and keyboard to one of the USB-A ports and press Alt – v – w (one key at a time) to change the display mode to Video Wall.

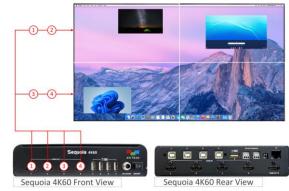

To control the video wall created by the Sequoia 4K60 and the display devices, use the web graphical user interface (GUI) or HTTP Commands.

Synchronized Duplication

In Synchronized Duplication mode, the Sequoia 4K60 outputs a quad-multiview image from the HDMI out port 1, a duplicate of the port 1 image from HDMI out port 2 that can be a different output resolution, and a duplicate of the port 2 image from HDMI out port 3 – 5. This mode is excellent for KVM multiview presentation applications and for meeting different display device requirements. The operator can manually synchronize all the outputs (after changing the layout) or synchronize automatically.

If the unit does not appear to be in Synchronized Duplication mode, connect a mouse and keyboard to one of the USB-A ports and press Alt - q - d (one key at a time) to change the display mode to quad multiview.

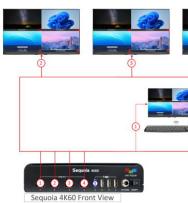

# **Ouick Start Guide**

Congratulations and thank you for purchasing the Avitech Sequoia 4K60 This guide provides step-by-step instructions for a quick setup of your Sequoia 4K60

#### Presentation

In **Presentation** mode, the Sequoia 4K60 can control up to four display devices in a presentation application.

If the Seguoia 4K60 does not appear to be in **Presentation** (PiP) mode, where there is real time multiview preview on the HDMI out port 1, independent dual-view with window overlay and PiP on the HDMI out ports 2 and 4, and duplicate dual-view on the HDMI out ports 3 and 5, connect a mouse and keyboard to one of the USB-A ports and press Alt - p - p (one key at a time) to change the display mode to Presentation (PiP).

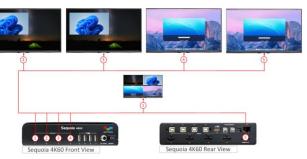

To control the Sequoia 4K60 in presentation mode, use the web graphical user interface (GUI) or HTTP Commands. To open the web-GUI, please refer to the note below, or reach out to Avitech support for more information and assistance.

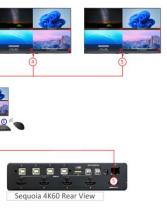

Dec, 2023 R6.0

# Front / Rear Components

#### Sequoia 4K60 Front Components

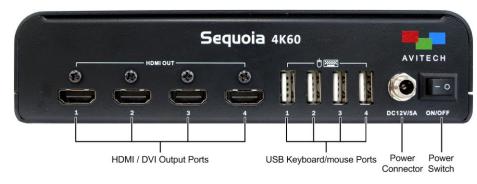

#### Sequoia 4K60 Rear Components

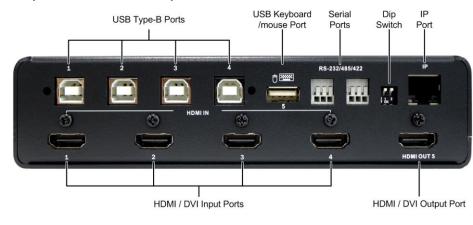

# **Operating Modes**

## **Host Operation Mode**

When the Sequoia 4K60 is in the **<u>Host</u>** operation mode, the mouse cursor is controlled by a local mouse device connected to the primary Sequoia device. There is a Host cursor to control all the position and size of up to four remote computers.

Double-click the mouse scroll wheel or press Pause/Break to enter Host operation mode (When using a keyboard without "Pause/Break" key, use "control + option (Alt) + shift + p").

## **Remote Operation Mode**

When the Sequoia 4K60 is in the **Remote** operation mode, the mouse cursor and keyboard is used to control a specific computer connected to the Seguoia 4K60.

Double left-click a window or click the 💻 icon in the pop-up menu to enter Remote operation mode and control a specific computer.

## Using the Keyboard and Mouse

#### **Pop-up Selections**

Move the **Host** cursor onto a window and the following pop-up menu will appear on the top-right corner: On a computer window in quad-view display: 9 💻 🖃 / 9 💻 🖃 🖽 On a computer window in full screen mode: 🐓 💻 🗄 ≟ 🚢 🐇 🖽 🗰 G : denotes swap window I denotes entering a computer window to control the computer (<u>Remote</u> mode) = : denotes switching to display Input 1's source 🚊 : denotes switching to display Input 2's source ≟ : denotes switching to display Input 3's source denotes switching to display Input 4's source 😬 : denotes switching to quad-view display : denotes full screen \* : denotes return from full screen : denotes switching the source to display on HDMI OUT 2's monitor (only applying for the 1<sup>st</sup> guad view in **Dual Independent Quad Multiview + Bypass mode**) : denotes switching the source to display on HDMI OUT 4's monitor (only applying for the 2<sup>nd</sup> quad view in **Dual Independent Quad Multiview + Bypass mode**) Using the Mouse Double-click the window of a computer you want to control. Window Resizing -Move the mouse cursor to the edge of the window and drag the border of a window to a desired size. Window Repositioning -Click and drag a window to a new position. Window Position/Size Locking -Move the Host cursor to the top-left corner of the display until the cursor becomes lacksquare

#### Window Closing –

Move the **<u>Host</u>** cursor on a specific window, then double-click the mouse right button to close this window.

then click to lock the window's position and size. Repeat these steps to unlock the layout.

#### Window Adding -

Move the Host cursor to a blank area, then click and drag the left mouse button to draw a rectangle, and the newly added window will appear on the display.

#### Window Swapping -

Move the **Host** cursor to the top right corner of a window and left click the capital letter **S** to change the mouse cursor to a capital letter **S**. Move the **Host** cursor (still a capital letter S) to destination window and click the left button to swap the two windows.

#### Full Screen Window –

Move the Host cursor to the top right corner of a window and left click the icon. The window will maximize to full screen. To return to quad-view display,

move the **Host** cursor to the top right corner of a window and left click the icon.

#### Surfer Mode Switching -

Click the back-button on a mouse to toggle the "Surfer" feature on or off. Alternatively, use a keyboard to press Ctrl + Alt + Shift + F8.

Access a Remote Computer -

*Method 1*: Move the Host mode cursor to the top right corner of the remote

computer window and left click the 💻 icon. The remote computer will now be controlled by the mouse and keyboard.

and keyboard.

#### Using the Keyboard Hotkeys

not case sensitive.

| Keys               |                    |
|--------------------|--------------------|
| Ctrl –             | Sets a par         |
| Monitor ID –       | input 3 on         |
| Input ID           | <u>Note</u> : The  |
|                    | 5 in Quad          |
|                    | of Sequoid         |
| Home               | Returns th         |
| Ctrl –             | Returns to         |
| Monitor ID –       | hotkey is o        |
| q                  | mode).             |
| (ID <b>1 – 4</b> ) | <u>Note</u> : This |
|                    | Quad + W           |
| Ctrl + s           | Saves the          |
|                    | 4K60 so th         |
| PageUp/            | Switches b         |
| PageDown           |                    |
| ↑                  | Loads the          |
| $\downarrow$       | Loads the          |
| password           | Enter the          |
|                    | disable/er         |
|                    | can chang          |
|                    | page.              |
| s-blank –          | To toggle          |
| Enter              | 4K60. Upo          |
| (lower-case)       | off / on all       |
| s-blank#(Out       | To toggle          |
| put I <b>D</b> ) – | 4K60. For          |
| Enter              | / on the d         |
| (lower-case)       |                    |
| Alt + L            | To toggle          |
|                    | adjustmer          |
| Ctrl + Alt +       | To manua           |
| Shift + T          | 1.                 |
|                    | Noto, This         |
|                    | <u>Note</u> : This |
|                    | Synchroni          |

Method 2: Double-click the mouse when the Host mode cursor is on the remote computer window. The remote computer will now be controlled by the mouse

Use the following hot keys only in the Host operation mode. The input letter is

#### Function

ticular input to full screen mode (e.g., Ctrl – 2 – 3 would set n monitor 2 to display in full screen mode).

ese hotkeys are available for the ports marked HDMI OUT 1 – + Workstation or Dual Quad or Seamless Switching mode a 4K60

he four windows to its default Quad-view layout. o the multiview display layout before fullscreen mode (this

only available for HDMI OUT 1 in Workstation (default)

hotkey is only available for the port marked HDMI OUT 1 in *lorkstation* mode or in **Dual Quad** mode of Sequoia 4K60. display configuration as the latest preset to the Sequoia hat on the next boot-up the latest preset will be loaded. between the three factory-default layout presets.

previous user-created preset file.

next user-created preset file.

"kmlock" to toggle the mouse/keyboard function nable. The default password is **kmlock** (all lower-case), you ge the password through Web browser GUI ightarrow User Accounts

off/on all of the display monitors connected to Sequoia on using keyboard hotkey "s-blank", then press Enter to turn all the display monitors.

off/on a specified display monitor connected to Sequoia example, pressing "s-blank2", then press Enter will turn off lisplay monitor connected to the port marked HDMI OUT 2.

lock/unlock the current windows layout, and disables any nt of window size and position made by the Host cursor. Ily synchronize the duplicate image with the HDMI out port

hotkey is only available for the port marked HDMI OUT 1 in ized Duplication mode of Sequoia 4K60.

# Using the Keyboard / Mouse (Cont.)

#### Changing the Display Configuration Mode (hotkeys) -

| Keys        | Function                                                                                                    |
|-------------|----------------------------------------------------------------------------------------------------|
| Alt – q – w | To switch display configuration to Quad + Workstation mode (Quad-view on the $1^{st}$ HDMI OUT and single-view fullscreen on $2^{nd} - 5^{th}$ HDMI OUT with scaling)                                                                                                    |
| Alt – q – q | To switch display configuration to Dual Quad mode (Independent quad-view on the 1 <sup>st</sup> and 3 <sup>rd</sup> HDMI OUT, duplicate quad-view on 2 <sup>nd</sup> and 4 <sup>th</sup> HDMI OUT, and single-view fullscreen on 5 <sup>th</sup> HDMI OUT)               |
| Alt – q – d | To switch display configuration to Synchronized Duplication mode (quad-view on all HDMI OUT, duplicate quad-view on the 2 <sup>nd</sup> – 5 <sup>th</sup> HDMI OUT but can have different output resolution from the 1 <sup>st</sup> HDMI OUT)                           |
| Alt – s – s | To switch display configuration to Seamless Switch mode (Real time multiview preview on 1 <sup>st</sup> HDMI OUT and single-view fullscreen on the 2 <sup>nd</sup> – 5 <sup>th</sup> HDMI OUT capable of seamless switching).                                            |
| Alt – v – w | To switch display configuration to Video Wall mode (a 2x2, 1x2, 1x3, 1x4 video wall, with image overlay and PiP of up to two image layers per output)                                                                                                    |
| Alt – p – p | To switch display configuration to Presentation (PiP) mode (Real time multiview preview on 1 <sup>st</sup> HDMI OUT and independent dual-view on 2 <sup>nd</sup> and 4 <sup>th</sup> HDMI OUT, and duplicate dual-view on 3 <sup>rd</sup> and 5 <sup>th</sup> HDMI OUT). |

#### Use the following hot keys only in the **<u>Remote</u>** operation mode.

| Kausa              | France Alice and                                                                                      |
|--------------------|----------------------------------------------------------------------------------------------------|
| Keys               | Function                                                                                              |
| Pause              | Exit from the <b><u>Remote</u></b> operation mode to the <u>Host</u> operation mode.                  |
| Break              | <u>Note</u> : When using a keyboard without " <b>Pause/Break</b> " key, use " <b>control + option</b> |
|                    | (Alt) + shift + p" instead to perform the <u>Remote</u> mode to <u>Host</u> mode switch.              |
| Ctrl + Alt +       | Toggles the "Surfer" feature on or off; when "Surfer " feature is on, moving the                      |
| Shift + F8         | mouse cursor past a window border shared with another computer will cause                             |
|                    | the Sequoia's ( <u>Host</u> ) keyboard and mouse to control the other computer.                       |
| Ctrl – 1 – #       | To set a window to display on the monitor connected to port marked HDMI                               |
| (window ID         | <b>OUT 1</b> in fullscreen mode. (i.e. " <b>Ctrl – 1 – 1</b> " will set window <b>1</b> to display in |
| 1-4)               | fullscreen mode; "Ctrl – 1 – 3" will set window 3 to display in fullscreen mode)                      |
|                    | <u>Note</u> :                                                                                         |
|                    | 1. When window was hidden from display, the hidden window cannot be set to                            |
|                    | fullscreen mode when using this hotkey.                                                               |
|                    | 2. This hotkey is only available for the port marked HDMI OUT 1 in Quad +                             |
|                    | Workstation or in Dual Quad mode of Sequoia 4K60.                                                     |
| Ctrl – 3 – #       | To set a window to display on the monitor connected to port marked HDMI                               |
| (window ID         | OUT 3 in fullscreen mode. (i.e. "Ctrl – 3 – 1" will set window 1 to display in                        |
| 1-4)               | fullscreen mode; "Ctrl – 3 – 3" will set window 3 to display in fullscreen mode)                      |
|                    | <u>Note</u> :                                                                                         |
|                    | 1. When window was hidden from display, the hidden window cannot be set to                            |
|                    | fullscreen mode when using this hotkey.                                                               |
|                    | 2. This hotkey is only available for the port marked HDMI OUT 3 in Dual Quad                          |
|                    | mode of Sequoia 4K60.                                                                                 |
| Ctrl – 1 – Q       | Resume to quad multiview display layout before fullscreen mode.                                       |
|                    | <u>Note</u> : This hotkey is only available for the port marked <b>HDMI OUT 1</b> in <b>Quad +</b>    |
|                    | Workstation mode or in Dual Quad mode of Sequoia 4K60.                                                |
| Ctrl – 3 – Q       | Resume to quad multiview display layout before fullscreen mode.                                       |
|                    | <u>Note</u> : This hotkey is only available for the port marked <b>HDMI OUT 3</b> of Sequoia          |
|                    | 4K60 in <b>Dual Quad</b> mode.                                                                        |
| Ctrl – #           | To route an input source to display on the monitors connected to the ports                            |
| (HDMI OUT          | marked HDMI OUT 2 and HDMI OUT 3. (i.e. "Ctrl – 2 – 1" will set input source 1                        |
| ID <b>2 – 5) –</b> | to display in fullscreen mode on HDMI OUT 2; "Ctrl – 3 – 2" will set input source                     |
| # (Input ID        | 2 to display in fullscreen mode on the monitor connected to HDMI OUT 3).                              |
| 1-4)               | <u>Note</u> : These hotkeys are available for the ports marked <b>HDMI OUT 2 – 5</b> in <b>Quad</b>   |
|                    | + Workstation or Dual Quad or Seamless Switching mode of Sequoia 4K60.                                |
| password           | Enter the "kmlock" to toggle the mouse/keyboard function disable/enable. The                          |
|                    | default password is <b>kmlock</b> (all lower-case), you can change the password                       |
|                    | through Web browser GUI $ ightarrow$ User Accounts page.                                              |

| Keys       | Function                                                                           |
|------------|------------------------------------------------------------------------------------|
| olank –    | To toggle off/on all of the display monitors connected to Sequoia 4K60. Upon       |
| nter       | using keyboard hotkey "s-blank", then press Enter to turn off / on all the display |
| ower-case) | monitors.                                                                          |
| olank#(Ou  | To toggle off/on a specified display monitor connected to Sequoia 4K60. For        |
| out ID) –  | example, pressing "s-blank2", then press Enter will turn off / on the display      |
| nter       | monitor connected to the port marked HDMI OUT 2.                                   |
| wer-case)  |                                                                                    |
|            |                                                                                    |
| 1. A defir | ed hotkey combination with a plus symbol ("+") means the keys joined by a          |
| plus sy    | mbol need to be pressed and held, before pressing the last key.                    |
| 2. A defir | ed hotkey combination with a dash symbol ("–") means the keys need to be           |
| presse     | d and released before pressing and releasing another key.                          |
| presse     | a and released before pressing and releasing another key.                          |

## **Touchscreen Basic Operation**

#### Move/Resize Window

# the Sequoia 4K60.

Drag inward

A few simple gestures – tap, drag, and pinch – are all you need to use a touchscreen with

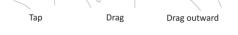

#### Window Repositioning -

Use one finger to tap-and-drag a window to a desired position.

#### Window Resizing –

#### Use two fingers to tap-and-drag (pinch) inward to make a window smaller or tap-and-drag (pinch) outward using two fingers to make a window bigger.

#### Window Closing –

Use three fingers to tap-and-drag (pinch) inward to close a window.

#### Window Adding -

Use one finger to tap-and-drag within the blank area to add a window to the desired position. Note that the newly added window cannot be initially overlaid with the other windows.

#### Window Swapping -

Tap once on a window and when a pop-up menu appears on the top-right corner; tap the

icon. Then tap anywhere within another window to swap the two windows, including the label's positions. The image size may change according to the two windows' former size.

## Full Screen Window -

Tap once on a window and when a pop-up menu appears on the top-right corner; tap the

icon and then the window will maximize to full screen. Alternatively, tap the icon to return from full screen to the quad-view display.

Or use two fingers to tap on a particular window and hold for approximately 2 seconds, and the window will maximize to full screen. When in fullscreen mode, use two fingers to tap and hold for approximately 2 seconds to return to quad-view display.

#### ess a Remote Computer -

thod 1: Double-tap on a window to enter the remote computer mode ontrol the source computer.

thod **2**: Tap once on a window and when a pop-up menu appears on

#### urn to <u>Host</u> mode –

exit from **<u>Remote</u>** operation mode back to <u>Host</u> operation mode, ss within a half-inch of the upper or lower edges of the touchscreen (as shown by the yellow boxes in the figure below) and hold for approximately 2 seconds.

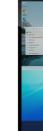

2 seconds.

• Cycle Forward: press right side of screen: window 1  $\rightarrow$  window 2  $\rightarrow$  window 3  $\rightarrow$  window 4  $\rightarrow$  window 1 • Cycle Backward: press left side of screen: window 1  $\rightarrow$  window 4  $\rightarrow$  window 3  $\rightarrow$  window 2  $\rightarrow$  window 1

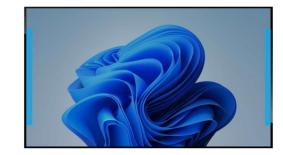

Returns to Default Layout -To switch the four windows' size and position back to the default layout (only available in Host mode), press within the area shown in below figure and hold for approximately 2 seconds.

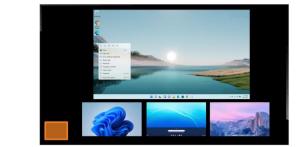

## **Touchscreen Basic Operation (Cont.)**

top-right corner, then tap the 💻 icon.

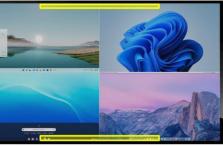

#### Switch Control (Cycle) Between Full Screen Windows -

To switch windows (cycle) while in full screen **Remote** operation mode; press within half inch of the left or right edges of the touchscreen (as shown by the blue boxes in the figure below) and hold for approximately

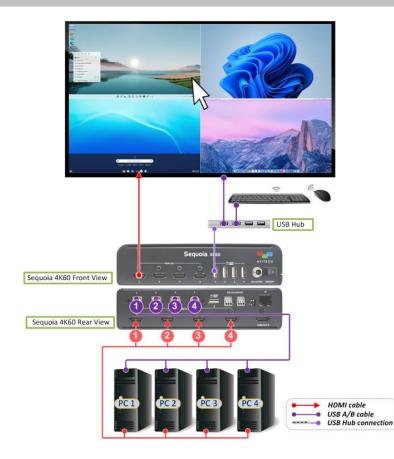

- 1. Connect one end of the USB A/B cable to the USB Type-B port marked 1 on the rear panel of Sequoia 4K60. Connect the other end to the first computer's USB Type-A port. Connect USB A/B cables to the USB Type-B ports marked 2/3/4 on the rear panel of Sequoia 4K60 and the other end of the cables to the second / third / fourth computer's USB Type-A ports.
- 2. Connect one end of the HDMI signal cable to the port marked HDMI IN 1 on the rear panel of Seguoia 4K60. Connect the other end to the first computer's HDMI / DVI (a DVI-to-HDMI adapter or converter may be required) port. Connect another HDMI signal cable to the port marked HDMI IN 2 connector on the rear panel of Sequoia 4K60 and the other end to the second computer's HDMI / DVI port. Repeat as needed for the third and fourth computer.
- 3. Connect one end of the HDMI signal cable to the port marked HDMI OUT 1 on the front panel of Sequoia 4K60. Connect the other end to the touchscreen display device's HDMI port.
- 4. Connect a USB hub to the USB Type-A port marked 🖞 🔤 1 on the front panel of Sequoia 4K60. Then connect one end of the USB A/B cable to the USB Type-B port to the touchscreen display device and connect other end to the USB hub.
- 5. Connect the mouse and keyboard devices to the USB hub.

- 6. Connect a 12 V DC power adapter to Sequoia 4K60.
- 7. Press the power switch to the **ON** position of Sequoia 4K60. The image will be displayed on touchscreen display device after around 100 seconds.
- 8. Turn on power for the four computers and the touchscreen display device.
- 9. When using the touchscreen display device with the Sequoia 4K60 for the very first time, or upon resetting your Seguoia 4K60 to the default state, you may need to calibrate the touchscreen. Press **Ctrl** + **t** on the keyboard or tap and hold anywhere (except the spaces outlined in yellow shown in the figure below) for 7 seconds, and a 🔀 symbol will appear in the top left corner.

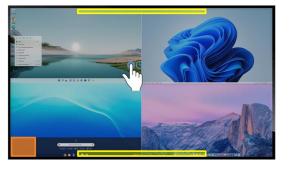

Use your fingertip or a stylus to tap and continue pressing on the center of the symbol for approximately five (5) seconds or until the next 🔀 symbol appears on the top right corner. Use your fingertip or a stylus to tap and press, and repeat these steps with the 🔛 symbols that appear on the lower left corner and lower right corner of your monitor display.

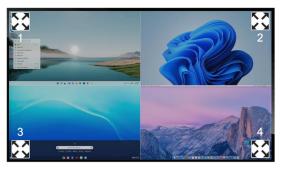

10. Upon completing touchscreen calibration, tap anywhere on the touchscreen display device or press the Pause/Break key and the mouse pointer will appear on touchscreen display device.

pop-up menu 🖸 💻 🖭 will appear – tap the 💻 symbol, and you will now be able to use the mouse or keyboard hotkeys to perform various tasks within the computer source, in Remote operation mode.

You can also double tap or double click on a computer source image to change from Host operation mode to Remote operation mode.

To change from **<u>Remote</u>** operation mode to <u>**Host**</u> operation mode, press within a half-inch of the upper or lower edges of the touchscreen (as shown on page 3) and hold for approximately 2 seconds, or use a mouse to double click the mouse wheel, or use a keyboard to press Pause/Break.

The Sequoia 4K60 is compatible with the following operating systems:

Windows OS: 98 Special Edition, 2000 Professional, XP, Vista, Server 2003, Server 2008, Windows 7, Windows 8, Windows 10.

Linux OS: Fedora 10, Ubuntu 8.1, Scientific 5.2, RedHat, Mint 6.0, Debian 5.0, PC Linux OS 2009, SUSE 11.1, Mandriva 2009, CentOS 5.2

11. The mouse will be in **Host** operation mode by default. Tap anywhere within a computer source image window and the

Mac OS: O/S X 10.5 or later version only.

NOTE: Windows NT is currently not supported.